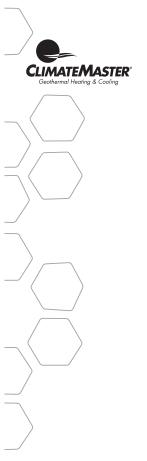

iGate<sup>™</sup> Connect Thermostat

**Installation Manual** 

## **CONTENTS**

| GETTING STARTED                                           | 1  |
|-----------------------------------------------------------|----|
| Welcome                                                   | 1  |
| Technical Support                                         | 1  |
| Before You Begin                                          | 2  |
| HVAC System Compatibility Information                     | 3  |
| Approvals                                                 | 4  |
| FCC Compliance Statement                                  | 4  |
| Specifications                                            | 8  |
| Wiring Requirements                                       | 8  |
|                                                           |    |
| INSTALLING THE iGate <sup>™</sup> Connect THERMOSTAT      | 9  |
| Step 1. Power Off HVAC Equipment                          | 9  |
| Step 2. Remove Existing Thermostat                        | 9  |
| Step 3. Install the iGate <sup>™</sup> Connect Thermostat | 9  |
| Step 4. Connect the Wiring                                | 11 |
| Step 5. Power On HVAC Equipment                           | 12 |

| NAVIGATING THE MENUS                                | 12 |
|-----------------------------------------------------|----|
| CONFIGURING THE IGATE" CONNECT THERMOSTAT           | 14 |
| Thermostat Config                                   | 14 |
| Equipment                                           | 14 |
| Thresholds                                          | 18 |
| Humidity Control Settings                           | 21 |
| Service Mode                                        | 21 |
| Sensors                                             | 27 |
| Reset HVAC Equipment Settings                       | 29 |
| Performing a Hardware Reset                         | 29 |
| Rebooting the iGate <sup>™</sup> Connect Thermostat | 29 |
| Configuring Reminders and Alerts                    | 30 |
| Alerts                                              | 31 |
| END USER SOFTWARE LICENSE AGREEMENT                 | 33 |

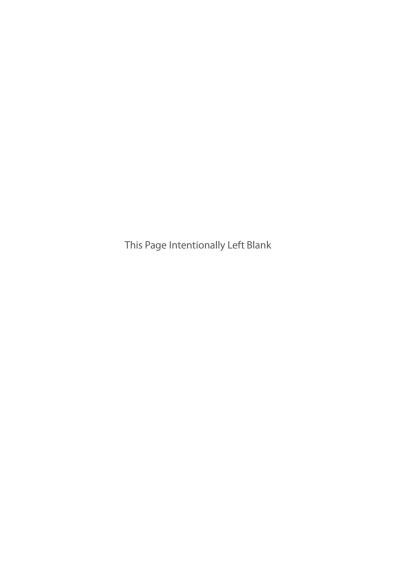

### **GETTING STARTED**

#### Welcome

This step-by-step Installation Manual will walk you through all aspects of the installation.

To ensure an on–going service relationship with your customers, please register all of your ClimateMaster thermostats in your Contractor Portal.

## **Technical Support**

Our technical support team is available to answer your questions at **1.405.745.6000**.

## Before You Begin

This product is intended to be installed by trained service professionals.

This manual explains the procedures for installing the ClimateMaster iGate™ Connect thermostat. Please read it carefully before beginning the installation.

For information on how to operate the ClimateMaster iGate™ Connect thermostat, please see the iGate™ Connect Thermostat User Manual

The iGate<sup>™</sup> Connect thermostat is designed to be mounted on the homeowner's wall in a convenient location.

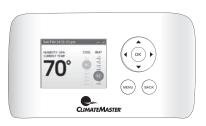

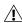

Caution: Disconnect electric power to the HVAC system before installing this product. Failure to do so could result in electric shock and/or equipment damage.

All wiring must conform to your local electrical code.

Mercury Notice: This product does not contain mercury. If you are replacing a product that does contain mercury, contact your local waste–management authority for disposal instructions. Do not discard the old product in the regular trash.

## HVAC System Compatibility Information

The iGate<sup>™</sup> Connect thermostat is designed to operate with the ClimateMaster Trilogy® Geothermal Unit.

The ClimateMaster iGate<sup>™</sup> Connect thermostat supports the following equipment:

| Equipment                     | Supported? |
|-------------------------------|------------|
| Trilogy® with Auxiliary Heat  | Yes        |
| iGate <sup>™</sup> Smart Tank | Yes        |

### **Approvals**

This product was designed and built in accordance to RoHS directive 2002/95/EC and contains no hazardous substances as defined by this directive.

### **FCC Compliance Statement**

This equipment has been tested and found to comply with the limits for Class B digital devices, pursuant to Part 15 of the FCC Rules. These limits are designed to provide reasonable protection against harmful interference in a residential installation. This equipment generates, uses, and can radiate radio frequency energy and, if not installed and used in accordance with the instructions, may cause harmful interference to radio communications. However, there is no guarantee that interference will not occur in a particular installation. If this equipment does cause harmful interference to radio or television reception, which can be determined by turning the equipment off and on, the user is encouraged to try to correct the interference by one or more of the following measures:

- Reorient or relocate the receiving antenna.
- Increase the separation between the equipment and receiver.
- Connect the equipment into an outlet on a circuit different from that to which the receiver is connected.
- Consult the dealer or an experienced radio/TV technician for help.

This device complies with part 15 of FCC rules. Operation is subject to the following two conditions:

- 1. This device may not cause harmful interference.
- 2. This device must accept any interference received, including interference that may cause undesired operation.

Change or modifications that are not expressly approved by the manufacturer could void the user's authority to operate the equipment.

#### RF Exposure Information

This equipment complies with FCC radiation exposure limits set forth for an uncontrolled environment. In order to avoid the possibility of exceeding the FCC radio frequency exposure limits, human proximity to the antenna shall not be less than 20cm during normal operation.

## Industry Canada (IC)

#### **Compliance Notice**

This device complies with Industry Canada license-exempt RSS standard(s).

Operation is subject to the following two conditions:

- 1. This device may not cause interference.
- This device must accept any interference, including interference that may cause undesired operation of the device.

This Class B digital apparatus complies with Canadian ICES-003.

#### **RF Exposure Statement**

This equipment complies with IC RSS-102 radiation exposure limits set forth for an uncontrolled environment. This transmitter must be installed to provide a separation distance of at least 20 cm from all persons and must not be collocated or operating in conjunction with any other antenna or transmitter.

#### **Homologations**

Ce produit a été conçu et fabriqué conformément à la directive européenne RoHS 2002/95/EC, et ne contient aucune substance dangereuse selon la définition de cette directive.

## Commission fédérale des communications (FCC)

#### Avis de conformité:

Le matériel a été testé et jugé conforme aux limitations de la catégorie B des appareils numériques, en vertu de l'article 15 des règles de la FCC. Ces critères sont établis afin d'assurer une protection suffisante contre les interférences nocives à l'intérieur d'une résidence. Cet appareil produit, utilise et peut émettre de l'énergie radioélectrique et peut occasionner des interférences nuisibles aux communications radio s'il n'est pas assemblé et utilisé selon les directives. Toutefois, il est impossible de garantir qu'aucune interférence ne se produira dans une installation donnée. Si ce matériel cause des interférences nuisibles à la réception radio ou télévisuelle, ce qui peut être établi en éteignant et en rallumant le matériel, nous recommandons à l'utilisateur d'essayer de remédier à cette interférence de l'une ou de plusieurs des façons suivantes :

- · Réorientez ou déplacez l'antenne réceptrice.
- Augmentez la distance séparant l'appareil et le récepteur.
- Branchez l'appareil à un circuit différent de celui où est branché le récepteur.
- Consultez le marchand ou un technicien expérimenté en radio et télévision pour obtenir de l'aide.

Cet appareil est conforme en vertu de l'article 15 des règles de la FCC. L'exploitation est autorisée aux deux conditions suivantes :

- 1. L'appareil ne doit pas produire de brouillage.
- L'utilisateur de l'appareil doit accepter tout brouillage radioélectrique subi, même si le brouillage est suscep tible d'en compromettre le fonctionnement. Toute

moification apportée à votre appareil qui n'est pas expres sément approuvée par le fabricant pourrait annuler le \_\_\_\_ droit\_d'usage du matériel par l'utilisateur.

#### Informations relatives à l'exposition aux fréquences radio

Cet équipement est conforme aux limites d'exposition aux fréquences radio de la FCC définies pour un environnement non contrôlé. Afin d'éviter de dépasser les limites d'exposition aux fréquences radio établies par la FCC, il est recommandé de maintenir une distance minimale de 20 cm entre le corps et l'antenne lors d'une utilisation normale.

#### Industrie Canada (IC)

#### Avis de conformité:

Le présent appareil est conforme aux CNR d'Industrie Canada applicables aux appareils radio exempts de licence. L'exploitation est autorisée aux deux conditions suivantes :

- 1. l'appareil ne doit pas produire de brouillage, et
- 2. l'utilisateur de l'appareil doit accepter tout brouillage radioélectrique subi, même si le brouillage est susceptible d'en compromettre le fonctionnement.

Cet appareil numérique de la classe B est conforme à la norme NMB-003 du Canada.

#### Énoncé sur l'exposition aux fréquences radio :

Cet équipement est conforme aux limites d'exposition aux fréquences radio d'IC RSS-102 définies pour un environnement non contrôlé. Cet émetteur doit être installé à au moins 20 cm de toute personne et ne doit pas être colocalisé ou fonctionner en association avec une autre antenne ou émetteur.

MODEL: AWC99B51 FCC ID: WR9EBSTATSI01 IC: 7981A-EBSTATSI01 CONTAINS FCC ID: DI2CT-EM2606

FCC ID: DI2CT-EM2606 IC: 1700C-CTEM2606

### **Specifications**

#### Temperature ranges

Heat: 55 to 80 °F (12 to 27 °C) Cool: 65 to 95 °F (18 to 35 °C) Display: 40 to 100 °F (5 to 37 °C)

Sensitivity: +/-1 °F (0.5 °C)

Operating: 32 to 130 °F (0 to 55 °C)

#### **Humidity Range**

Display: 20 to 90% R.H. Sensitivity: +/- 5% R.H.

Operating: 5 to 95% R.H (non-condensing)

#### Dimensions

Thermostat: 5.5"W x 3.25"H x 1"D (139.5mm H x 82.5mm W x 25mm D)

#### Power

24 VAC (3VA maximum)

## Wiring Requirements

The following table shows the maximum wire lengths allowed:

#### Thermostat to HVAC Equipment

| 18 AWG      | 20 AWG       | 22 AWG       |
|-------------|--------------|--------------|
| 1250 ft/380 | 800 ft/240 m | 500 ft/150 m |

## INSTALLING THE IGATE™ CONNECT THERMOSTAT

There are 5 steps to install the ClimateMaster iGate<sup>™</sup> Connect thermostat:

Step 1. Power Off Trilogy® Unit

Step 2. Remove Any Existing Thermostat

Step 3. Install the iGate<sup>™</sup> Connect Thermostat

Step 4. Connect the Wiring

Step 5. Power On Trilogy® Unit

## Step 1. Power Off Trilogy® Unit

Before disconnecting the existing thermostat, or installing the iGate™ Connect thermostat, disconnect the power to the heating and air conditioning equipment.

## Step 2. Remove Any Existing Thermostat

Disconnect the wires to the existing thermostat (if applicable) and remove it from the wall (if you are installing the iGate<sup>™</sup> Connect thermostat in the same location).

## Step 3. Install the iGate™ Connect Thermostat

The ideal location for the thermostat is approximately 5 ft (1.5 m) above floor level in the main living area.

Do not install the thermostat:

- Close to sources of heat such as incandescent lights
- Near supply heating/cooling sources

- In direct sunlight
- On exterior, non-insulated or poorly insulated walls
- In the kitchen or other areas of potentially high heat and/or humidity
- In an area that could restrict air flow

#### To install the thermostat:

- 1. Gently separate the backplate from the thermostat.
- 2. Place the thermostat backplate on the wall. Make sure that any existing wires can be inserted through the opening for the wiring.
- 3. Using the backplate as a template, mark the location of the mounting holes on the wall as shown below.

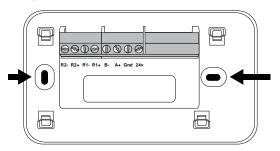

The solid color indicates mounting holes

- 4. Move the backplate out of the way and make holes where indicated in step 3. The mounting holes can accommodate a #6 pan-head screw. It is recommended to use the included fasteners to ensure proper fitting of the front housing.
- 5. Use the included drywall plugs (or other suitable anchors) to ensure the thermostat can be mounted securely to the wall.
- 6. Fasten the backplate to the wall using the screws provided (or other suitable screws).

## Step 4. Connect the Wiring

You need to use low–voltage cable to connect the thermostat to the Trilogy® Unit.

To connect the thermostat to the unit:

- 1. Connect the wires as shown in the wiring diagram.
- 2. Attach the iGate™ Connect thermostat to the backplate. Ensure that the pins on the thermostat align with the terminal block on the backplate.

#### Wiring Diagram

The following diagram shows how to connect the thermostat terminals to equipment.

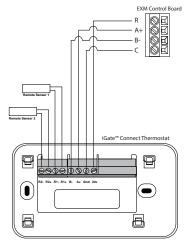

Trilogy® unit with iGate™ Connect Thermostat

## Step 5. Power On Trilogy® Unit

After you've completed the wiring, you can apply power to the unit. The iGate<sup>™</sup> Connect thermostat receives power from the equipment and will automatically power on.

### **NAVIGATING THE MENUS**

The iGate "Connect thermostat has an easy-to-read color screen that displays all the information you need to configure the thermostat. Use the navigation buttons on the right to quickly change the temperature, access features, and configure settings.

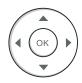

## **Using the Navigation Buttons**

The navigation buttons located on the right of the iGate<sup>™</sup> Connect thermostat let you select options and control the iGate<sup>™</sup> Connect thermostat

- ▲ (up) On the Home screen, press ▲ to increase the temperature set point by 1°F (0.5°C). For menus, press ▲ to move up.
- ▼ (down) On the Home screen, press ▼ to decrease the temperature set point by 1°F (0.5°C). For menus, press ▼ to move down.
- ◄ (left) On the Home screen, if Auto mode is enabled, press ◄ to switch between heat and cool set points. For menus, press ◄ to go back to the previous screen.

- ▶ (right) On the Home screen, if Auto mode is enabled, press ▶ to switch between heat and cool set points. For menus, press ▶ to choose the currently highlighted option.
- OK On a menu screen, press OK to choose the currently highlighted option. If a configuration option is selected, pressing OK will keep its new value and return back to the previous screen.
- MENU Pressing MENU displays a list of all available options. If a menu is currently displayed, pressing MENU will cancel any unsaved changes and return to the Home screen.

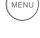

• **BACK** On a menu screen, press **BACK** to go back to the previous screen.

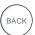

#### On-Screen Keyboard

If you need to type in any information, an onscreen keyboard will appear. To enter a letter or number, move to the character by pressing the arrow keys and then press **OK** to select it.

Select Caps to enter capital letters; select &@# to enter commonly used symbols. If you make a mistake, press 🖾 to delete the text.

To keep your changes, select Save. To cancel your changes, press BACK.

## CONFIGURING THE IGATE™ CONNECT THERMOSTAT

The first step after installing the iGate<sup>™</sup> Connect thermostat is to configure the settings for the equipment being connected.

An access code is required to enter the Installation Settings menu. The access code is 4795.

#### To configure the iGate™ Connect thermostat:

From the Home screen, press **MENU**.

Select **Settings** ► **Installation**.

Select Thermostat Config.

## **Thermostat Config**

#### **Aux Heat Option**

Configures the thermostat for electric auxiliary heat or no auxiliary heat (none).

## Equipment

#### **Capacity Configuration**

- Min Heating Capacity Configures the minimum unit heating capacity. When the space requires a heating capacity below this setting the unit will cycle off. Range will depend on unit model.
- Max Heating Capacity Configures the maximum unit heating capacity. When the space requires a heating capacity above this setting the unit will call for auxiliary heat (if applicable). Range will depend on unit model.
- Min Heating Airflow Configures the unit airflow while operating at minimum capacity in the heating mode. The installer may wish to select a higher cfm than the nominal cfm for this setting to ensure proper air movement

#### To configure equipment on the iGate™ Connect thermostat:

From the Home screen, press **MENU**.

Select **Settings** ► **Installation**.

Select **Equipment**.

- during low capacity operation. Range will depend on model and minimum heating capacity selection.
- Max Heating Airflow Configures the unit airflow while operating at maximum capacity in the heating mode. The installer may wish to select a lower cfm than the nominal cfm for this setting to avoid air velocity noise from the ductwork during maximum capacity operation. Range will depend on model and maximum heating capacity selection.
- Emergency Heat Airflow Configures the unit airflow during the emergency heat mode (if applicable). Range will depend on unit model.
- Min Cooling Capacity Configures the minimum unit cooling capacity. When the space requires a cooling capacity below this setting the unit will cycle off. Range will depend on unit model.
- Max Cooling Capacity Configures the maximum operational unit cooling capacity. Range will depend on unit model.
- Min Cooling Airflow Configures the unit airflow while operating at minimum capacity in the cooling mode. The installer may wish to select a higher cfm than the nominal 400 cfm/ton for this setting to ensure proper air movement during low capacity operation.
   Range will depend on model and minimum cooling capacity selection.
- Max Cooling Airflow Configures the unit airflow while operating at maximum capacity in the cooling mode. The installer may wish to select a lower cfm than the nominal 400 cfm/ ton for this setting to avoid air velocity noise

- from the ductwork during maximum capacity operation. Range will depend on model and maximum cooling capacity selection.
- Low Dehum Airflow Configures the unit airflow while operating at minimum capacity in the dehumidification mode. Range will depend on model and minimum cooling capacity selection.
- High Dehum Airflow Configures the unit airflow while operating at maximum capacity in the dehumidification mode. Range will depend on model and maximum cooling capacity selection.
- Constant Fan Airflow Configures the unit airflow while operating in the continuous fan mode. Range will depend on unit model.
- Heat Off Delay This setting determines whether or not (and how long) the blower will continue to operate after the compressor has cycled off at the end of each heating cycle.
   Valid range: 0 seconds to 255 seconds.
- Cool Off Delay This setting determines whether or not (and how long) the blower will continue to operate after the compressor has cycled off at the end of each cooling cycle.
   Valid range: 0 seconds to 255 seconds.

#### **Unit Configuration**

The Unit Configuration settings allow the installing technician to configure the thermostat to the installed equipment. NOTE. Unit Config is only necessary when replacing an EXM controller. The Unit Config settings are programmed at the factory when the unit is built.

 Heat Pump Family Select the family of heat pump installed.

- Heat Pump Size Select the unit model (0930 or 1860).
- Blower Type Select the blower type (None or ECM Blower).
- Loop Config Selects the type of internal flow device. None, VS Pump – variable speed internal pump, or MOD Valve – internal modulating water control valve.

#### Loop Pump (or Valve) Config

Configures the internal vFlow device to the application.

- Loop Option (if applicable) Configures the internal variable speed pump to operate in a Single system (one unit, one loop) or a Parallel system (multiple units, one common loop, parallel pumping).
- Heating Delta T Sets the source flow rate for the heating mode. The vFlow device will adjust the flow to maintain this temperature difference between the entering and leaving water during the heating mode to this setting. Valid range: 5.0°F to 12.0°F. Default is 6.0°F.
- Cooling Delta T Sets the source flow rate for the cooling mode. The vFlow device will adjust the flow to maintain this temperature difference between the entering and leaving water during the cooling mode to this setting. Valid range: 9.0°F to 20.0°F. Default is 10.0°F.
- Source Anti-Freeze (if applicable)
   Configures the low temperature protection setting for the source water heat exchanger.
   Select Yes for systems with anti-freeze (10°F evaporator temperature setting) or No for systems without anti-freeze (30°F evaporator temperature setting).

#### **HW Pump Config (If Applicable)**

 Water Heating Delta T Sets the potable water flow rate for the water heating mode. The variable speed potable water pump will adjust the potable water flow to maintain the selected temperature difference between the entering and leaving potable water during the water heating mode. Valid range: 8.0°F to 12.0°F.

#### **Thresholds**

This section configures the temperature, time, and capacity thresholds associated with the heating, cooling, and hot water (if applicable) equipment. You must configure the Equipment settings before setting the thresholds. Only the applicable threshold settings will be displayed.

#### Allow Auto Heat/Cool

Allows the user to be able to operate the unit in the auto changeover heat/cool mode. Select Yes for the user to be able to operate the thermostat in the auto heat/cool mode, otherwise select No.

#### Heat/Cool Min Delta

Selects the minimum temperature difference between the heating and cooling set points when the thermostat is operated in the auto changeover heat/cool mode. Valid range: 2°F to 10°F. The default value is 5°F.

#### Advanced Settings

Allows the installer to select the controller to configure, typically an EXM.

#### To configure thresholds on the iGate™ Connect thermostat:

From the Home screen, press **MENU**.

Select **Settings** ► **Installation** 

Select Thresholds.

#### EXM Settings

- Cooling-HW Cut Out Determines the point at which the space cooling demand outpaces the ability of the potable water heating mode to accept the heat of rejection from the cooling mode, when both are active at the same time. At this setting and above the heat of rejection from the cooling mode will be sent to the source (ground loop). Valid range: 70% to 100%. Default is 100%.
- Cooling-HW Cut Out Offset This setting establishes the maximum acceptable space temperature rise during the cooling mode while the heat from the space is being rejected into the potable hot water. If the space temperature rises more than this amount, the potable water heating mode will be terminated and the cooling mode will reject the heat from the space to the source (ground loop). Valid range: 0.5°F to 1.5°F. Default is 0.5°F.
- Heating-HW Cut Out Potable water heating normally takes priority over space heating. This setting determines the point at which the space heating demand will take priority over the potable water heating demand. Valid range: 70% to 100%. Default is 90%.
- Heating-HW Cut Out Offset This setting establishes the maximum acceptable space temperature drop during the potable hot water mode before the unit switches to the space heating mode. If the space

temperature drops more than this amount, the potable water heating mode will be terminated and the space heating mode will be activated. Valid range: 0.5°F to 1.5°F. Default is 1.0°F.

- Aux Heat DeadBand Configures the amount of space temperature droop allowed from the heating setpoint at maximum unit capacity before allowing auxiliary heat for space heating. Valid range: 0.0°F to 5.0°F. Default is 1.0°F.
- Anticipator Configures the sensitivity of the thermostat to the space temperature.
   A lower setting will cause the unit to respond more rapidly to changes in space temperature. A higher setting will cause the unit to respond more slowly to changes in space temperature. Valid range: 1 to 10. Default is 5.
- Compressor ASCD Configures the minimum amount of time the compressor will remain off between cycles. Valid range: 5 minutes to 8 minutes. Default is 5 minutes.

#### AWS – WXM Settings (If Applicable)

 HW Heat DeadBand Configures the amount of droop allowed from the potable Hot Water setpoint before activating water heating. Valid range: 10°F to 25°F. Default is 15°F.

#### **Temp Correction**

Adjusts the current space temperature displayed on the thermostat by the selected amount. Valid range:  $-10^{\circ}$ F to  $+10^{\circ}$ F in 0.5°F increments.

### **Humidity Control Settings**

Configures humidity control settings (dehumidification/humidification).

#### **Humidity Mode**

Determines active humidity mode(s). Valid selections: Humidification (This logic will communicate a Humidification output when the space humidity is less than the setpoint i.e. acts as a humidistat. When the Humidification output is active, the fan output will also be active. The Humidification output will not be communicated when the space humidity is above the setpoint.), Dehumidification (This logic will reduce the cooling airflow when the space humidity is greater than the setpoint to improve dehumidification i.e. acts as a dehumidistat. The cooling airflow will not be reduced when the space humidity is below the setpoint.), Both. or None.

# To configure the humidity control settings on the iGate™

From the Home screen, press **MENU**.

Select **Settings** ► **Installation**.

Select Humidity Control.

#### Service Mode

#### Unit - EXM Controller

- Model Displays the unit model number
- Serial Number Displays the unit serial number
- Manual Operation Manual Operation mode allows the service technician to manually command operation for any of the thermostat outputs, blower speed, as well as pump

## To configure the service mode on the iGate™ Connect thermostat:

From the Home screen, press **MENU**.

Select **Settings** ► **Installation**.

Select Service Mode.

speed or valve position (if applicable) to aid in troubleshooting.

- Operating Mode Selects the manual mode of operation. Valid selections are: Standby, Const Fan, Cooling, Heating, Aux Heat, EM Heat, Hot Water, and Cooling/HW.
- ECM Target Airflow Configures the target air flow during manual operation. Valid range will depend on unit model.
- ECM Blower Speed Displays current ECM motor RPM.
- Loop Pump Speed (if applicable) Sets loop pump speed for manual operation mode. Valid range: 0% to 100%. Default is 41%.
- DHW Pump Speed (if applicable) Sets DHW pump speed for manual operation mode. Valid range: 0% to 100%. Default is 0%.
- Comp Target Speed Displays current compressor target speed in rps (revolutions per second).

#### Diagnostics

The Diagnostics data set allows the service technician to view the real–time status of all physical inputs, switches, temperature sensor readings, as well as the operational status of the heat pump, at the thermostat. Scroll through diagnostic data using the up/down arrow buttons.

#### - Compressor Diagnostics

 Unit Capacity – displays the current operating capacity of the unit as a percentage of the unit's maximum capacity.

- Compressor Speed displays the current compressor speed in revolutions per second.
- Comp Current displays the current compressor amperage.
- Inverter Current displays the amperage draw of the inverter.
- Comp Input Power displays the power consumption of the compressor in watts.
- Comp DC Voltage displays the current DC bus voltage from the inverter.
- Comp Heat Sink Temp displays the temperature of the inverter heat sink.

#### Blower Diagnostics

- ECM Target Airflow displays the blower target cfm.
- ECM Blower Speed displays the blower rpm.
- ECM Blower Power displays the power consumption of the blower in watts.
- ECM Blower Static not used.
- Leaving Air displays the temperature of the air leaving the unit.
- Entering Air displays the temperature of the air entering the unit.

#### - Loop Diagnostics

- Loop Pump Speed displays the speed of the loop pump as a percentage.
- Loop Pump Watts displays the power consumption of the loop pump in watts.
- Loop Flow displays the source flow rate in gpm.
- Entering Water displays the temperature of the water entering the source heat exchanger.
- Leaving Water displays the temperature of the water leaving the source heat exchanger.
- Water pressure displays the pressure of the water as it leaves the source heat exchanger.

#### - Hot Water Pump Diagnostics (If Applicable)

 DHW Pump Speed – displays the speed of the DHW pump as a percentage.

- DHW Pump Power displays the power consumption of the DHW pump in watts.
- DHW Flow displays the DHW gpm flow rate.
- Hot Water EWT displays the temperature of the potable hot water entering the potable hot water heat exchanger.
- Hot Water LWT displays the temperature of the potable hot water leaving the potable hot water heat exchanger, returning to the iGate Smart Tank.

#### - Refrigerant Diagnostics

- Discharge Pressure displays the refrigerant discharge pressure.
- Discharge Saturation displays the saturation temperature of the refrigerant discharge pressure.
- Discharge Temp displays the temperature of the compressor discharge line.
- Suction Pressure displays the refrigerant suction pressure.
- Suction Saturation displays the saturation temperature of the refrigerant suction pressure.
- **Suction Temp** displays the temperature of the compressor suction line.
- Discharge Superheat displays the amount of superheat at the discharge of the compressor.
- Suction Superheat displays the amount of superheat at the suction to the compressor.
- **Subcool** displays the amount of subcooling at the liquid line.
- Wtr Coil Liquid displays the temperature of the refrigerant liquid line between the source heat exchanger and the electronic expansion valve.
- Wtr Coil Vapor displays the temperature of the refrigerant vapor line between the heat/ cool reversing valve and the source heat exchanger.
- Air Coil Liquid displays the temperature of

- the refrigerant liquid line between the air coil and the electronic expansion valve.
- Air Coil Vapor displays the temperature of the refrigerant vapor line between the heat/cool reversing valve and the air coil.
- HW Coil Liquid displays the temperature of the refrigerant liquid line leaving the potable water heat exchanger.

#### - Refrigerant Valve Diagnostics

- RV1 status displays the status (on–DHW or off–no DHW) of the RV1 (potable water heating) reversing valve. (QE models only)
- RV2 Status displays the status (on–cooling, or off–heating) of the RV2 (heat/cool) reversing valve.
- Water Coil EEV1 Stat displays the status (on or off) of the heating electronic expansion valve.
- Water Coil EEV1POS displays the position of the heating electronic expansion valve in steps.
   0=fully open, 1040 = fully closed.
- Air Coil EEV2 Stat displays the status (on or off) of the cooling electronic expansion valve. (QE models only)
- Air Coil EEV2POS displays the position of the cooling electronic expansion valve in steps.
   0=fully open, 1040 = fully closed. (QE models only)

### - Miscellaneous Diagnostics

- Control Voltage displays the unit's control voltage.
- Cabinet Ambient displays the ambient temperature in the unit's compressor section.
- Ht of EXTR/REJ displays the amount of heat of extraction (heating) or heat of rejection (cooling) to/from the loop depending on mode of operation.
- Unit Power displays the instantaneous power consumption of the unit.
- COP/EER displays the current operating efficiency of the unit (COP for space heating, EER

for cooling mode, N/A for water heating mode).

- AUX1 Switch not used.
- AUX2 Switch not used.
- SD Switch not used.
- T1 Temp not used.
- T2 Temp not used.
- DIP Switch Settings

Allows the service technician to view the status of all dipswitch settings for the connected communicating controls at the thermostat. NOTE: The unit control dipswitch settings cannot be changed from the thermostat.

- \$1-1 ON = Modbus Master, OFF = Modbus Slave
- S1-2 ON = Diag Master, OFF = Diag Slave
- SW1-3 ON = ACC K3 (ACC1) Tracks compressor,
   OFF = ACC K3 (ACC1) Tracks blower
- SW1-4 ON = ACC K4 (ACC2) Tracks compressor,
   OFF = ACC K4 (ACC2) Tracks blower
- SW1-5 ON = ACC K7 Tracks compressor, OFF = ACC K7 Tracks blower
- SW1-6 ON = HW HX Enabled, OFF = HW HX
   Disabled

#### - Fault History

Fault History stores and displays the five most recent fault or warning codes for the connected communicating control.

#### - Clear Fault History

Clear Fault history will clear all fault codes stored in the thermostat as well as the fault history in any connected communicating controls.

If installing on Trilogy® 45 VE, this step can be skipped.

#### AWS Tank - WXM Controller (If Applicable)

- Model Displays the unit model number
- Serial Number Displays the storage tank serial number
- Diagnostics
  - Upper Tank Temp displays the temperature of the DHW at the upper element of the storage tank.
  - Lower Tank Temp displays the temperature of the DHW at the lower element of the storage tank.
  - Hot Water T3 Temp not used.
  - Hot Water T4 Temp not used.

## To configure the sensors on the iGate<sup>™</sup> Connect thermostat:

From the Home screen, press **MENU**.

Select **Settings** ► **Installation**.

Select Sensors

#### Sensors

Configures sensors to be displayed at thermostat.

- Sensors
  - RS-1(sensor name) This is sensor number
     1. It will not display a name until a name has been entered.
    - o Name Establishes a name for sensor 1.
    - o Type Configures the type of sensor. The sensor may be a dry contact or a temperature sensor. If a temperature sensor, the installer selects the manufacturer, model, and a temperature correction for the sensor.
    - Usage Configures the type of use for the sensor. Available options are Control

Sensor (this temperature is used to control the unit), Monitoring Sensor (this will display the sensor temperature at the thermostat), or Outdoor Sensor (this will display the sensor temperature as the outdoor temperature at the thermostat).

- RS-2(sensor name) This is sensor number 1. It will not display a name until a name has been entered.
  - o Name Establishes a name for sensor 1.
  - o Type Configures the type of sensor. The sensor may be a dry contact or a temperature sensor. If a temperature sensor, the installer selects the manufacturer, model, and a temperature correction for the sensor.
  - o Usage Configures the type of use for the sensor. Available options are Control Sensor (this temperature is used to control the unit), Monitoring Sensor (this will display the sensor temperature at the thermostat), or Outdoor Sensor (this will display the sensor temperature as the outdoor temperature at the thermostat).

## Reset HVAC Equipment Settings

You can quickly restore all HVAC equipment settings on the iGate™ Connect thermostat back to their factory defaults. Any user setting (not related to the equipment installed) will remain unchanged.

If you need to reset the entire thermostat back to its original factory default settings, including user settings and registration, select **Reset All Settings** instead.

#### To reset the iGate<sup>™</sup> Connect thermostat:

From the Home screen, press **MENU**.

Select **Settings** ▶ **Reset**.

Select HVAC Equipment Settings.

Select Yes.

## Performing a Hardware Reset

In rare circumstances, static electricity or power surges may interrupt the operation of the thermostat, forcing a hardware reset.

## Rebooting the iGate™ Connect Thermostat

You can reboot the iGate "Connect thermostat by pressing the physical hardware reset button, located through an opening in the bottom left corner of the iGate" Connect thermostat.

Rebooting will not alter programming or configuration options.

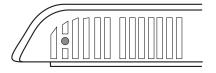

Reset button

## To configure Reminders and Alerts

From the Home screen, press **MENU**.

## Select Reminders and Alerts.

Configure the Reminder and Alert settings as required.

## Configuring Reminders and Alerts

The Reminders and Alerts list displays the reminders and alerts that help the homeowner know when to perform periodic maintenance.

#### System Service

The System Service (maintenance) reminder generates an alert telling the homeowner that regularly scheduled maintenance is required.

This reminder, along with technician contact information, can be displayed on the screen. If homeowners register their thermostats, the reminders will be emailed to them and be displayed in the web portal.

You can set the Last Service date, turn the Reminder On or Off, and to set the Frequency of the maintenance interval in months.

#### Air Filter

Generates an alert that indicates it is time to clean or replace the system air filter. You can set the Last Filter Change date, turn the Reminder On or Off, and set the Frequency of the maintenance interval.

#### Air Cleaner

Generates an alert that indicates it is time to replace the fiber media pad. You can set the Last Filter Change date, turn the Reminder On or Off, and set the Frequency of the maintenance interval.

#### **UV Lamp**

If the HVAC system uses a UV lamp for air purification, the iGate™ Connect thermostat can generate an alert indicating that it is time to clean or replace the lamp. You can set the Last Lamp Change date, turn the Reminder On or Off, and set the Frequency of the maintenance interval.

#### **Alerts**

The iGate "Connect thermostat can generate alerts if the temperature in the home goes over or under a preprogrammed level. This protects the home from damage due to freezing and/or excessive heat.

This alert, along with optional technician contact information will be displayed on the screen. If the homeowner registers the thermostat, the alert will be emailed to them and be displayed in the web portal.

**Low Temp Alert** Sets the temperature at which the thermostat will generate a Low Temperature Alert. The range can be:

- Off no alert will be generated.
- Set temperature range of 35 to 68 °F (1.5 to 20 °C).

**High Temp Alert** Sets the temperature at which the thermostat will generate a High Temperature Alert. The range can be:

- Off no alert will be generated.
- Set temperature range of 60 to 104 °F (15.5 to 40 °C).

**Aux Heat Run Time** Generates an alert if the auxiliary heat runs more than the selected amount of time in a 24 hour period. The range can be:

- Disabled
- Set duration of 30 minutes to 8 hours

**Aux Outdoor Temp Alert** Generates an alert if auxiliary heat is called to run when the outdoor temperature is at or above the selected temperature. The range can be: 32°F to 80°F.

**Low Humidity Alert** Generates an alert when the space humidity falls below the selected amount. The range can be:

- Off
- Set humidity set point of 5% to 95%

**High Humidity Alert** Generates an alert when the space humidity exceeds the selected amount. The range can be:

- Off
- Set humidity set point of 5% to 95%

#### **Display Alerts on Thermostat**

Select No if you do not want any of the alerts to be displayed on the iGate<sup>™</sup> Connect thermostat screen. Alerts will continue to be displayed on the web portal and sent via email.

#### **Enable Heating/Cooling Alerts**

Select No to disable alerts for heat/cool error conditions. If disabled, alerts indicating that the system failed to heat or cool will not be appear in the screen, web portal, or emails.

## **End User Software License Agreement**

The software for your thermostat device is provided by ClimateMaster, Inc. ("ClimateMaster") under license from ecobee, Inc., and your use is governed by the following terms:

Please read the following carefully, as this end user software license agreement ("EULA") is a legal agreement between ecobee Inc., having its place of business at 477 Richmond St West, Suite 210, Toronto, ON, M5V 3E7 Canada, ("ecobee") and you (either an individual or the entity that you represent and referred to in this agreement as "licensee"), The original purchaser of ClimateMaster product (The "product" or "products") embedded with ecobee proprietary software (the "software") concerning licensee's limited access to and use of the software. By using the product (including the software embedded in the product), you are indicating your acceptance of, and you agree to be bound by the terms and conditions of this EULA which shall govern your access and use of the software. If you do not agree with the terms and conditions of this EULA, your access to and use of the software will not be permitted and you may, within fourteen days of the date of your purchase if the product, return the software together with the product in its original packaging and sale condition to: (a) ClimateMaster if you have purchased the product directly from ClimateMaster or; (b) to a ClimateMaster authorized reseller or distributor if you have purchased the product from such entities, and ClimateMaster or its authorized reseller or distributor as applicable shall provide a fill refund of the purchase price paid within fourteen days of its receipt of the return. In consideration of the license fees paid by LICENSEE as part of the purchase price of the product and the mutual covenants contained herein and for other good and valuable consideration, the receipt and sufficiency of which are hereby acknowledged, ecobee, ClimateMaster and LICENSEE agree as follows:

- 1. Definitions: For the purpose of this EULA, the following terms shall have the meanings hereinafter provided: "Web Portal" means the web site portal operated by ecobee to provide certain services and functionality to registered users of products. "Error" means any program defect, error, bug or other failure of all or part of the Software that results in the Software not conforming to, or performing in accordance with, its published specifications. "Software" means ecobee's computer software program, which enables data upload and download to and from the Web Portal using an product, including any Software Updates. "User Manual" means the ClimateMaster User Manual provided together with the Product and Software. "Software Updates" means updates or patches to the Software, including updates intended to correct Errors and which may include enhancements and/ore additional features to the Software, as may be provided or released by ecobee from time to time to all of its customers at no charge.
- Ownership of Software: LICENSEE acknowledges and agrees that, save and except for the Software license explicitly granted by the EULA, all right, title and interest in

and to the Software and the User Manual is the sole and exclusive property of ecobee and/or its licensors), as the case may be. ecobee reserves all rights not expressly granted to LICENSEE hereunder, and for greater certainty, ecobee shall retain all intellectual property and other proprietary rights in and to the Software and the User Manual as provided by ecobee. Nothing in this EULA shall, or shall be deemed or construed to, assign, transfer or convey to LICENSEE any title, rights or interest in or to any intellectual property, including in or to the Software or User Manual, other than the licenses specifically and expressly granted herein.

- 3. Grant of Limited License: Upon LICENSEE's use of the Product (and corresponding acceptance of the terms and conditions of this EULA), ecobee hereby grants to LICENSEE a limited, nonexclusive, personal, perpetual, non-transferable and revocable license to use the Software embedded in the Product as and to the extent described in this EULA for as long as LICENSEE complies with the terms and condition of this EULA. ecobee reserves all rights not expressly granted to LICENSEE. For certainty, this EULA does not apply to or govern LICENSEE's use of or access to the Web Portal or the product, which are each governed by and subject to separate terms and conditions.
- 4. Permitted Use: Pursuant to the Software license granted to LICENSEE under this EULA, LICENSEE shall be permitted to: (a) use the Software embedded in the Product for the purposes of using the Product only as intended and contemplated by the User Manual, provided that the Software may only be used for its personal and private use in connection with the use of the Product; and (b) use the User Manual provided by ecobee solely as is necessary to operate and use the Software and product as and to the extent permitted thereunder and under this EULA.
- 5. License Transferable: This EULA shall be binding upon and shall ensure to the benefit of and be enforceable by each of the parties, their respective successors and permitted assigns. LICENSEE may assign this EULA without the prior consent of ecobee. ecobee may assign this EULA without the consent of LICENSEE at any time.
- 6. Copy Restrictions: Unauthorized copying or distribution of Software or the User Manual is expressly prohibited. LICENSEE may make a reasonable number of copies of the User Manual to the extent reasonably required for its use of the Software and Product as permitted by this EULA; provided that LICENSEE may not use the User Manual separately from the Product or Software or for any purpose other than as contemplated herein.
- 7. Use Restrictions: LICENSEE may not: (a) modify, adapt or otherwise change the Software or in any way remove the Software from the Product for any reason or use the Software separately from the Product for any reason or purpose; (b) to the maximum extent permitted to be restricted by applicable law, reverse engineer, decompile, disassemble, or otherwise in any manner deconstruct all or any part of the Software; (c) create derivative works based on the Software or the User Manual; (d) except as expressly permitted by the EULA, provide, disclose, sublicense, distribute, transfer, assign or otherwise permit any third party to access, use, read or otherwise

- gain access to the Software or User Manual (the Software and User Manual being the confidential information of ecobee); or (e) use Software to access or in conjunction with any other thermostat monitoring services or products of any ecobee competitor.
- 8. Support: ClimateMaster or its agents will provide technical support for the product. ecobee may in its discretion, without any obligation to do so and subject to the limitations of this EULA, provide LICENSEE with help-desk telephone support concerning LICENSEE's use of the SOFTWARE to the extent provided for in the Product Terms of Sale in connection with purchase and sale of the Product and the Terms of Service entered into by you and ecobee, if any, in connection with the thermostat monitoring and data management services provided by ecobee in connection with the Product. Refer to the Product Terms of Sale and/or the Terms of Service associated with the Product and related services for further details on Software and Product support.
- 9. Relief: LICENSEE agrees that damages would not be an adequate remedy for any breach of this EULA affecting or related to a breach or misappropriation of ecobee' (or its or its third party licensors') intellectual property rights in and to the Software and User Manual. LICENSEE, and nothing in this EULA, shall interfere with, delay, obstruct, or prevent ecobee from taking, or require ecobee to take, any steps prior to taking action to seek an interim and interlocutory equitable remedy on notice or ex parte to enforce any provision herein to protect its rights concerning the Software or other intellectual or proprietary rights. LICENSEE agrees not to contest, object to, or otherwise oppose an application for equitable relief by ecobee in such circumstances and LICENSEE waives any and all immunities from any equitable relief to which it may be entitled. Any such relief or remedy shall not be exclusive, but shall be in addition to all other available legal or equitable remedies. LICENSEE agrees that the provisions of this Section are fair and reasonable and are necessary to protect ecobee' intellectual property rights.
- 10. Termination: This EULA is effective until and unless terminated. Subject to Section 13, this EULA will terminate automatically if LICENSEE fails to comply with any provision of the License. If LICENSEE is a business entity or other entity, any failure to comply with the terms and condition of this EULA by any individual employed or engaged by such entity will be deemed a failure to comply by LICENSEE. Upon any termination, LICENSEE shall destroy all copies of Software and User Manual.
- 11. Warranty: (a) ClimateMaster shall provide its standard Product and Software limited warranty statement ("Customer Warranty"), which equally applies to the Software embedded in the Product, and which is incorporated by reference herein, with the Product for your benefit only. In the event of an Error in connection with the Software, refer to the Customer Warranty and Terms of Sale provided with the Product for further detail. (b) EXCEPT FOR THE REPRESENTATIONS, WARRANTIES, AND COVENANTS EXPRESSLY CONTAINED IN THIS EULA, THE PRODUCTTERMS OF SALE AND THE PRODUCT WARRANTY, THE SOFTWARE AND SOFTWARE DOCUMENTATION AND ANY SUPPORT IS PROVIDED ON AN "AS IS" BASIS, AND THERE

ARE NO OTHER REPRESENTATIONS, WARRANTIES, COVENANTS, OR CONDITIONS, EXPRESS OR IMPLIED (INCLUDING ANY IMPLIED WARRANTIES OR CONDITIONS OF MERCHANTABLE OLIALITY OR FITNESS FOR A PARTICULAR PURPOSE AND THOSE ARISING BY STATUTE OR OTHERWISE IN LAW OR FROM A COURSE OF DEALING OR USAGE OF TRADE), INCLUDING, BUT NOT LIMITED TO, NON-INFRINGEMENT, CORRECTNESS, FUNCTIONALITY, RELIABILITY, ACCURACY, CURRENTNESS, OPERATION, USE OR THE RESULTS OF THE USE BY LICENSEE, THAT THE OPERATION OF THE SOFTWARE WILL BE UNINTERRUPTED OR FRROR-FREE (OR THAT ALL FRRORS CAN OR WILL BE CORRECTED) OR THAT THE SOFTWARE OR SOFTWARE DOCUMENTATION WILL MEET LICENSEE'S REQUIREMENTS, ALL OF WHICH ARE EXPRESSLY DENIED AND DISCLAIMED TO THE MAXIMUM EXTENT PERMITTED BY LAW. SOME JURISDICTIONS DO NOT PERMIT LIMITATIONS ON OR EXCLUSIONS OF CERTAIN IMPLIED WARRANTIES, OR THE EXCLUSION OR LIMITATION OF CERTAIN DAMAGES: THEREFORE THE ABOVE LIMITATIONS MAY NOT APPLY TO YOU IN CERTAIN CIRCUMSTANCES, ecobee DISCLAIMS AND SHALL HAVE NO LIABILITY TO LICENSEE FOR ANY AND ALL ACTS. OF THIRD PARTIES. NO OTHER PERSON IS AUTHORIZED TO EXTEND, VARY OR TRANSFER ANY PROVIDED WARRANTY ON BEHALF OF ecobee. THE ENTIRE RISK AS TO THE RESULTS AND PERFORMANCE AND USE OF THE SOFTWARE. SOFTWARE DOCUMENTATION AND ANY PROVIDED SUPPORT IS ASSUMED BY LICENSEE.

12 Limitation: IN NO EVENT AND TO THE MAXIMUM EXTENT PERMITTED UNDER APPLICABLE LAW SHALL ECOBEE, ITS SHARE-HOLDERS, AFFILIATES, CONTRACTORS, SUPPLIERS AND AGENTS AND THEIR RESPECTIVE DIRECTORS, OFFICERS AND EMPLOYEES (COLLECTIVELY THE "ECOREF PARTIES") BE LIABLE TO LICENSEE OR ANY THIRD PARTY FOR ANY INDIRECT, INCIDENTAL, EXEMPLARY, SPECIAL, PUNITIVE OR CONSEQUENTIAL DAMAGES (INCLUDING WITH RESPECT TO LOSS OF, OR DAMAGE TO, DATA OR COMPUTER SYSTEMS OR RELIANCE ON ANY DATA DERIVED FROM LICENSEE'S USE OF THE SOFTWARE, OR LOSS OF REVENUE OR PROFIT OR OTHER ECONOMIC LOSS) OF ANY KIND OR NATURE WHATSOEVER SUFFERED BY LICENSEE OR ANY THIRD PARTY HOWSOEVER CAUSED AND WHETHER RESULTING FROM THE USE OF OR INABILITY TO USE THE SOFTWARE OR OTHERWISE (INCLUDING AS A RESULT OF OR DUE TO USE OF OR RELIANCE ON THE SOFTWARE AND/OR Web Portal) AND REGARDLESS OF THE FORM OR CAUSE OF ACTION, EVEN IF SUCH DAMAGES ARE FORESEEABLE OR ecobee HAS BEEN ADVISED OF THE POSSIBILITY OF SUCH DAMAGES, ECOBEE PARTIES'TOTAL LIABILITY AND OBLIGATION TO LICENSEE, IN THE AGGREGATE FOR ANY AND ALL CLAIMS ARISING OUT OF OR IN ANY CONNECTION WITH THIS EULA. THE TERMS OF SALE IN CONNECTION WITH YOUR PURCHASE OF THE PRODUCT AND YOUR USE OF THE SOFTWARE AND PRODUCT, WITH RESPECT TO ANY EXPENSE, DAMAGE, LOSS, INJURY, OR LIABILITY OF ANY KIND, REGARDLESS OF THE FORM OF ACTION OR THEORY OF LIABILITY (INCLUDING FOR BREACH OF CONTRACT. TORT, NEGLIGENCE, BY STATUTE OR OTHERWISE) SHALL BE LIMITED TO THE ACTUAL DIRECT DAMAGES SUFFERED AND SHALL NOT EXCEED AN AMOUNT THAT IS EQUIVALENT TO THE PURCHASE PRICE OF THE product ACTUALLY PAID BY LICENSEE. THIS SECTION SHALL SURVIVE A FUNDAMENTAL BREACH OR BREACHES AND/OR

#### FAILURE OF THE ESSENTIAL PURPOSE OF THE AGREEMENT.

- 13. Survival: The parties acknowledge and agree that the provisions of Sections 2, 6, 7, 9, 11(b), 12, 13, 14, 15, 16 and 17 shall survive any termination of this EULA for any reason.
- 14. English Language: The parties declare that they have required that this agreement and all documents related hereto, either present or future, be drawn up in the English language only. Les parties déclarent par les présentes qu'elles exigent que cette entente et tous les documents y afférents, soit pour le présent ou le futur, soient rédigés en langue anglaise seulement.
- 15. Jurisdiction: This EULA shall be exclusively governed by, construed and interpreted in accordance with the laws of the Province of Ontario, Canada. For the purpose of all legal proceedings this EULA shall be deemed to have been performed in the Province of Ontario, Canada and the parties expressly confirm that the law of the Province of Ontario is the proper law. If Customer is located in a jurisdiction other than Canada, the parties agree that neither the United Nations Convention of the International Sale of Goods or the (U.S.) Uniform Computer Information Transactions Act shall apply to this EULA. The parties irrevocably attorn to the nonexclusive jurisdiction of the Courts of the Province of Ontario in respect of all matters and disputes arising hereunder.
- 16. Export Law Assurances: LICENSEE acknowledges that the Software may be subject to export and import control laws, and agrees to comply fully with those laws in connection with the Software.
- 17. General Provisions: No delay or omission by ecobee to exercise any right or power it has under this EULA or to object to the failure of any covenant of LICENSEE to be performed in a timely and complete manner, shall impair any such right or power or be construed as a waiver of any succeeding breach or any other covenant. Any waivers by ecobee must be in writing and signed by an authorized representative of ecobee. If any provision of this EULA is held by a court of competent jurisdiction to be invalid or unenforceable in any respect, then the remaining provisions of this EULA, or the application of such provisions to persons or circumstances other than those as to which it is invalid or unenforceable shall not be affected thereby, and each such provision of this EULA shall be valid and enforceable to the extent granted by law. The EULA constitutes the entire agreement between the parties as it relates to the license and use of the Software and User Manual and the subject matter of this EULA and supersedes all prior or contemporaneous agreements, negotiations, representations and proposals, written or oral between ecobee and LICENSEE. The EULA may only be amended or supplemented by written agreement executed by each of the parties.

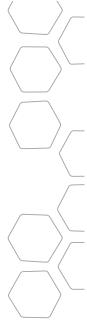

## 97B0117N02

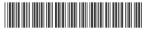

©2013 ClimateMaster, Inc. ClimateMaster, Inc. 7300 SW 44th Street Oklahoma City, OK 73179

1.405.745.6000 www.climatemaster.com